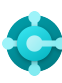

# **Allgemeine Funktionen**

Tastenkombinationen

**Ctrl+F1 Business Central-Hilfe**

**Alt+T Meine Einstellungen**

 $Alt+Q (\n\rangle)$ **"Wie möchten Sie weiter verfahren" öffnen**

**Daten aktualisieren**

 $Shift+F12 (=)$ **Rollen-Explorer**

 $Alt+N (+)$ **Einen neuen Datensatz erstellen**

**Alt+Shift+N Einen neu erstellten Datensatz schliessen und einen neuen erstellen**

**Alt+Shift+W (** $\Box$ )

**Ctrl+Alt+F1 Seite und Daten überprüfen** 

**Alt+O Neue Notiz für den ausgewählten Datensatz hinzufügen**

 $Alt+F2$  ( $\odot$ ) **Infobox-Bereich umschalten**

**Eine Seite in einem separaten Fenster öffnen Zwischen schmaler/breiter Seite wechseln**  $Ctrl + F12$  ( $\swarrow$ )

# **Daten in Listen**

Tastenkombinationen

**Alt+F7**

**F5**

**Spalte in aufsteigender/absteigender Reihenfolge sortieren** 

Shift+F3  $(\nabla)$ **Filterbereich umschalten; Fokus auf Datenfilter** 

**Alt+F3 Nach ausgewähltem Zellenwert filtern**  —

# Tipps und Tricks

# **Suche:**

"Suche" prüft sichtbare Spalten und es wird nicht zwischen Groß-/Kleinschreibung unterschieden.

# **Die Filterung kann mithilfe von leistungsstarken Filterzeichen angepasst werden. Einige davon sind:**

 **Gross-/Kleinschreibung nicht berücksichtigt** @

Z. B.: @man sucht nach Text, der "man" entspricht und bei dem nicht zwischen Gross-/Kleinschreibung unterschieden wird

 **Ein unbekanntes Zeichen** ?

Z. B. **Hans?n** sucht nach Text wie Hansen oder Z. B.: <>0 sucht nach allen Zahlen außer 0 Hanson

# **Ctrl+Shift+F3**

**Filterbereich umschalten; Fokus auf Summenfilter** 

 $F3 (0)$ **Das Suchfeld ein-/ausschalten** 

**Shift+Alt+F3 Filter zu ausgewähltem Feld hinzufügen**  **Ctrl+Enter Ändern Sie den Fokus vom Filterbereich zurück zur Liste** 

**Ctrl+Alt+Shift+F3 Filter zurücksetzen** 

# **Filterung:**

Die Filterung betrachtet alle Felder und die Groß-/Kleinschreibung wird berücksichtigt.

 **Eine genaue Zeichenübereinstimmung '' ''**

Z. B.: **'man'** sucht nach einer genauen Zeichenübereinstimmung

 **Beliebig viele unbekannte Zeichen** \*

Z. B. sucht **\*Co\*** nach Text, der "Co" enthält und die Gross- und Kleinschreibung berücksichtigt

# **Ungleich <>**

# **Filter speichern:**

Filter können dauerhaft als Ansicht gespeichert werden und können Ausdrücke wie Bereiche enthalten.

 **Entweder/oder**

Z. B.: **1200|1300** sucht nach Zahlen mit 1200 oder 1300

 **Intervall ..**

Z. B.: **22..24** sucht nach den Daten vom 22. bis zum 24. des aktuellen Kalendermonats; **P8..**  sucht nach Informationen für die Buchhaltungsperiode 8 und später

# **Token filtern:**

Zum Beispiel sucht **%mycustomers** nach Debitoren auf der Seite "Meine Debitoren" in Ihrem Rollencenter.

# **Berechnete Daten-Token:**

Sie können Ausdrücke verwenden, um Tage/Wochen/Monate/Jahre zu addieren/ subtrahieren. Zum Beispiel bedeutet "-1J" vor einem Jahr.

# **Kombinierte Formatausdrücke:**

Sie können diese Filterzeichen kombinieren. Zum Beispiel beinhaltet **5599|8100..8490** alle Datensätze mit der Zahl 5599 oder eine Zahl aus dem Intervall 8100 bis 8490.

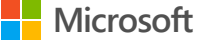

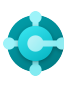

# **Daten eingeben** Tastenkombinationen

#### **F8**

—

**Aus der Zelle oben kopieren** 

**Enter/Shift+Enter Zum nächsten/vorherigen Schnelleingabefeld wechseln** 

**Ctrl+Shift+Enter Zum nächsten Schnelleingabefeld ausserhalb einer Liste wechseln** 

**Ctrl+Ins Eine neue Zeile in Belege einfügen** 

**Ctrl+Del Die Zeile in Belegen, Erf.-Journalen und Arbeitsblättern löschen** 

**Ctrl+Shift+F12 ( ) Fokusmodus umschalten**

### **F6**

**Zum nächsten Inforegister oder Teil wechseln** 

### **Shift+F6**

**Zum vorherigen Inforegister oder Teil wechseln (Unterseite)** 

#### **Alt+F6**

**Reduzieren/Erweitern für die aktuelle Feldgruppe (Infobox) ein-/ausschalten**

# Tipps und Tricks

### **Automatisches Speichern**

Daten werden automatisch gespeichert und die Anzeige für die automatische Speicherung zeigt den Zustand der Karte an.

#### **Schnelleingabe**

Mit der Schnelleingabe können Sie die Eingabetaste verwenden, um nur durch die Felder zu navigieren, die Sie benötigen.

**Wählen Sie personalisieren (@), um dies zu ändern.**

#### **Fokusmodus ( )**

Verwenden Sie für eine bessere Ansicht der Belegzeilen den Fokusmodus. Dadurch wird der Artikelteil auf einer Belegseite maximiert.

#### **Rechner in numerischen Feldern**

Sie können anstelle der Summenmenge eine Formel eingeben. Beispiel: Bei Eingabe von **19+19** wird im Feld als Wert 38 angezeigt.

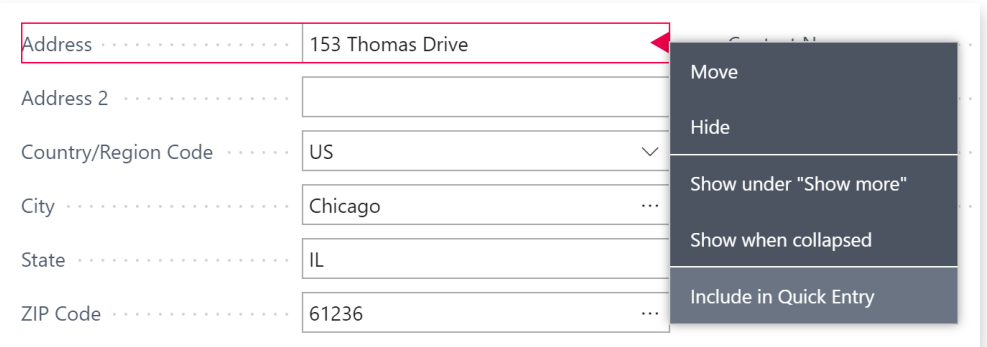

### **Die Spaltengröße kann geändert werden. Doppelklicken Sie, um automatisch anzupassen.**

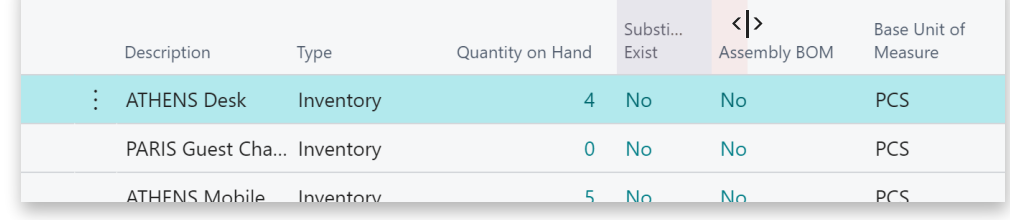

# **Es gibt verschiedene Möglichkeiten, Daten,** "a" und "h" **Zeiten und Dauer einzugeben:**

**"a"** gibt das Arbeitsdatum und **"h"** das heutige Datum an. Weitere Beispiele sind "di", was für Dienstag steht, und "P1" für die erste Buchhaltungsperiode.

# **Regionale Einstellungen**

Beachten Sie, dass die Art, wie Sie Datum und Uhrzeit eingeben, von Ihren regionalen Einstellungen abhängt. Z. B.: **1210** bedeutet den 12. Oktober in Europa, aber den 10. Dezember in den Vereinigten Staaten.

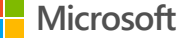